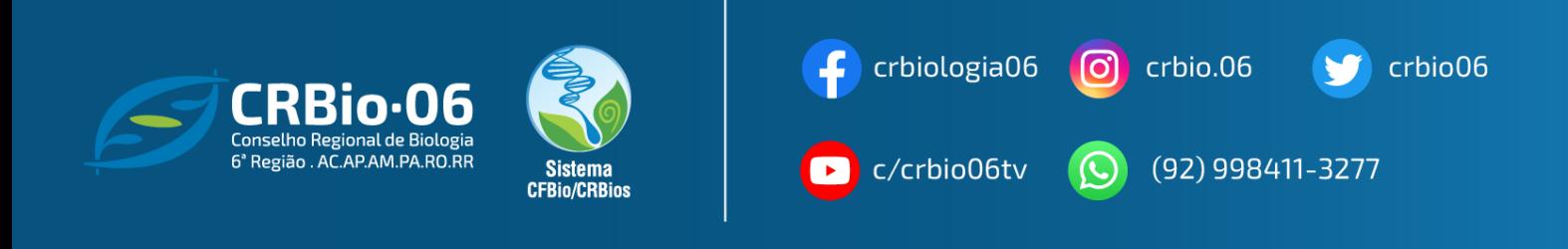

## CONFERINDO A AUTENTICIDADE DA ART

1. Após acessar [www.crbio06.gov.br,](http://www.crbio06.gov.br) clique no botão

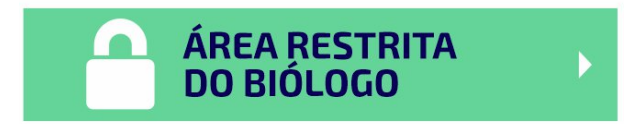

**1.2.** Ou clique na Guia "**Serviços**" – "**para Biólogos**"

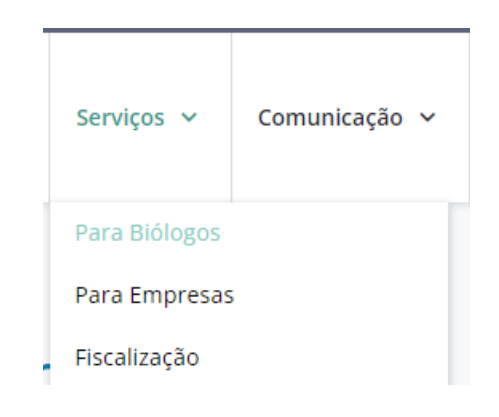

**1.3.** Clique no botão "**ÁREA RESTRITA DO BIÓLOGO**"

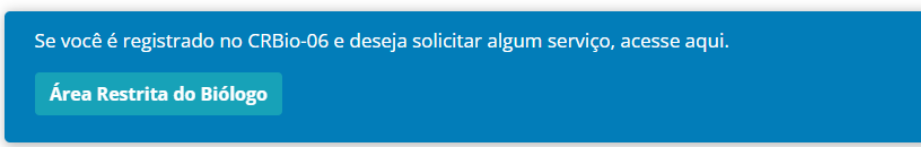

Você será redirecionado para a página **CRBio-06 ONLINE**

2. Escolha a opção "**ART Eletrônica**"

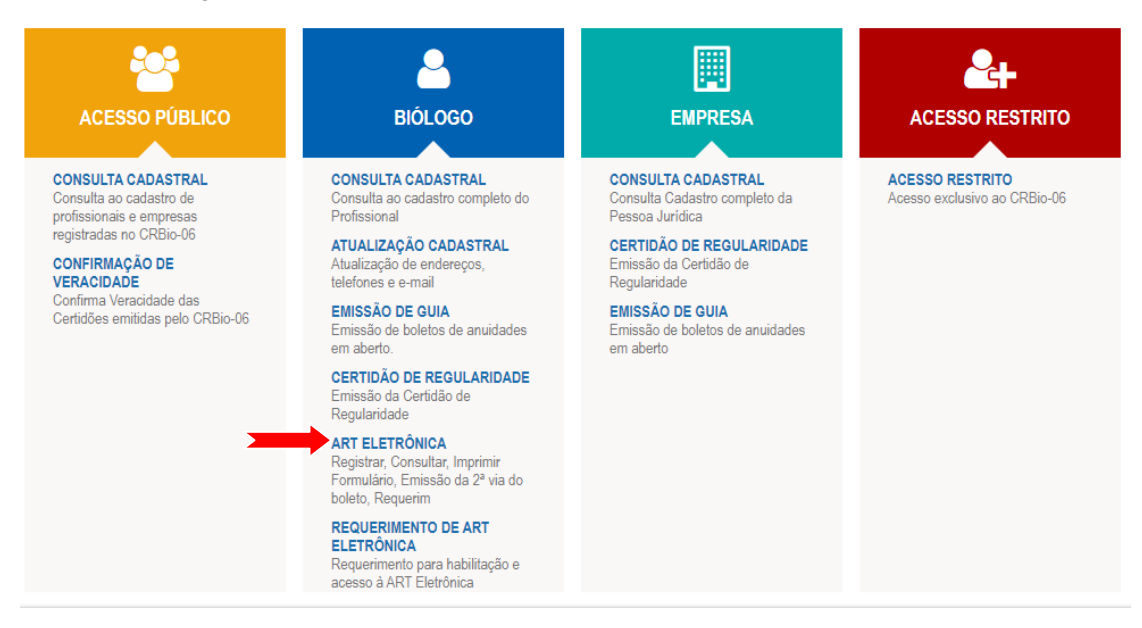

3. Informe **usando somente caracteres numéricos** seus dados e clique em **Confirmar**

Caso tenha **esquecido a senha**, clique em: **Esqueceu sua senha? Clique aqui**. Caso **não possua senha**, clique em: **1° ACESSO? Para obter senha de acesso. clique aqui**

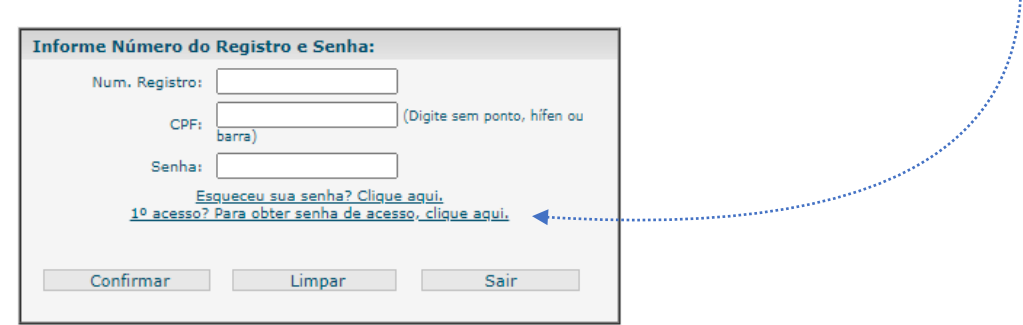

**1.** Um código de acesso será enviado para o e-mail cadastrado.

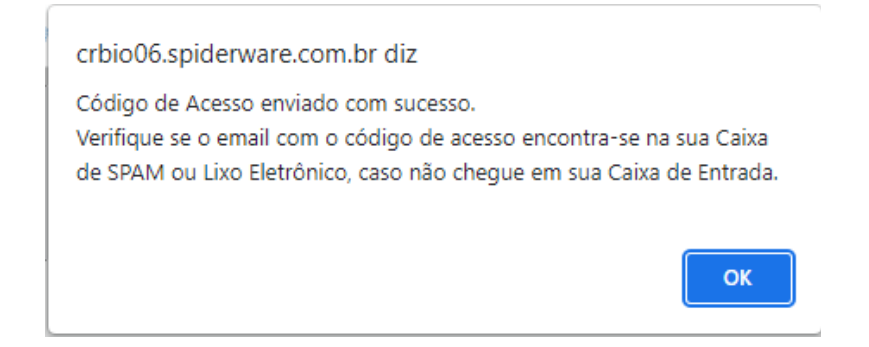

## Clique em "OK" e em seguida volte a janela anterior. agora, com sua senha de acesso, **PREENCHA CORRETAMENTE, UTILIZANDO SOMENTE CARACTERES NUMERICOS,** e clique em **Confirmar**.

- 2. Digite o Número de Controle da ART no campo ART ELETRÔNICA e clique em CONFIRMAR. IMPORTANTE: O número de controle encontra-se na parte inferior da sua ART.
- 3. Em seguida será exibida a Certificação Digital de sua ART.

**As imagens usadas neste tutorial são apenas para efeito ilustrativo e servem como orientação para o profissional Biólogo!**